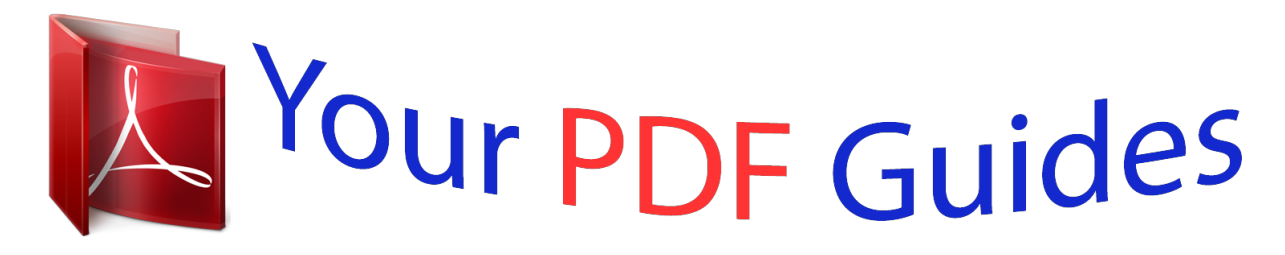

You can read the recommendations in the user guide, the technical guide or the installation guide for TRENDNET TV-IP672P. You'll find the answers to all your questions on the TRENDNET TV-IP672P in the user manual (information, specifications, safety advice, size, accessories, etc.). Detailed instructions for use are in the User's Guide.

> **User manual TRENDNET TV-IP672P User guide TRENDNET TV-IP672P Operating instructions TRENDNET TV-IP672P Instructions for use TRENDNET TV-IP672P Instruction manual TRENDNET TV-IP672P**

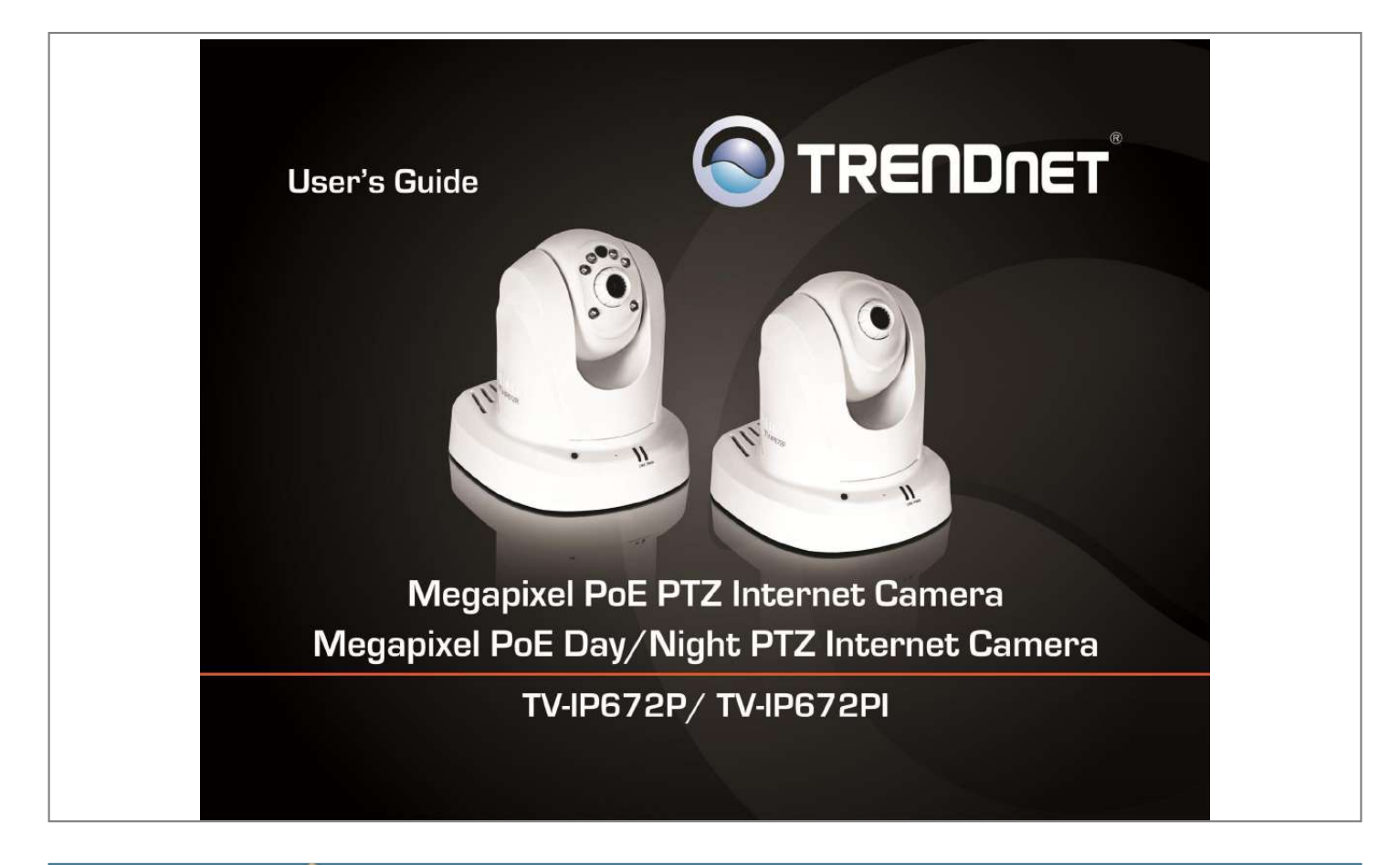

[You're reading an excerpt. Click here to read official TRENDNET TV-](http://yourpdfguides.com/dref/4299138)[IP672P user guide](http://yourpdfguides.com/dref/4299138) <http://yourpdfguides.com/dref/4299138>

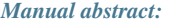

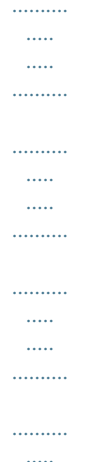

# $\ldots$ ... 24 System .......

 $\langle \ldots \rangle$ 

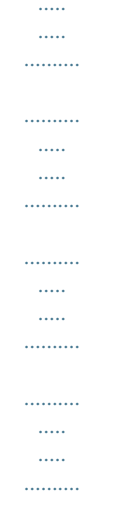

### 24 Firmware Upgrade ..........

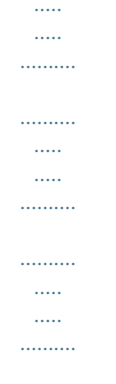

## ........ 24 Advanced ..

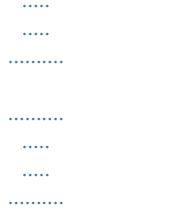

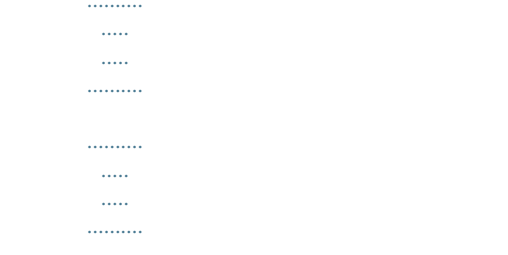

#### ..... @@@@@@@@1 Product Hardware Features.....

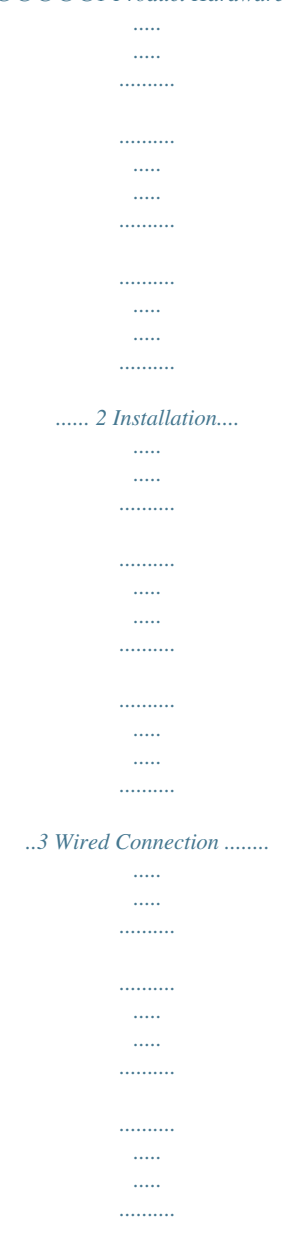

#### $\ldots\ldots\ldots$  $\ldots$  3 Wall mount installation  $\ldots$

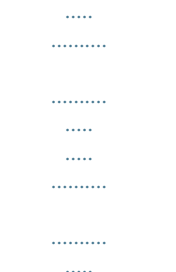

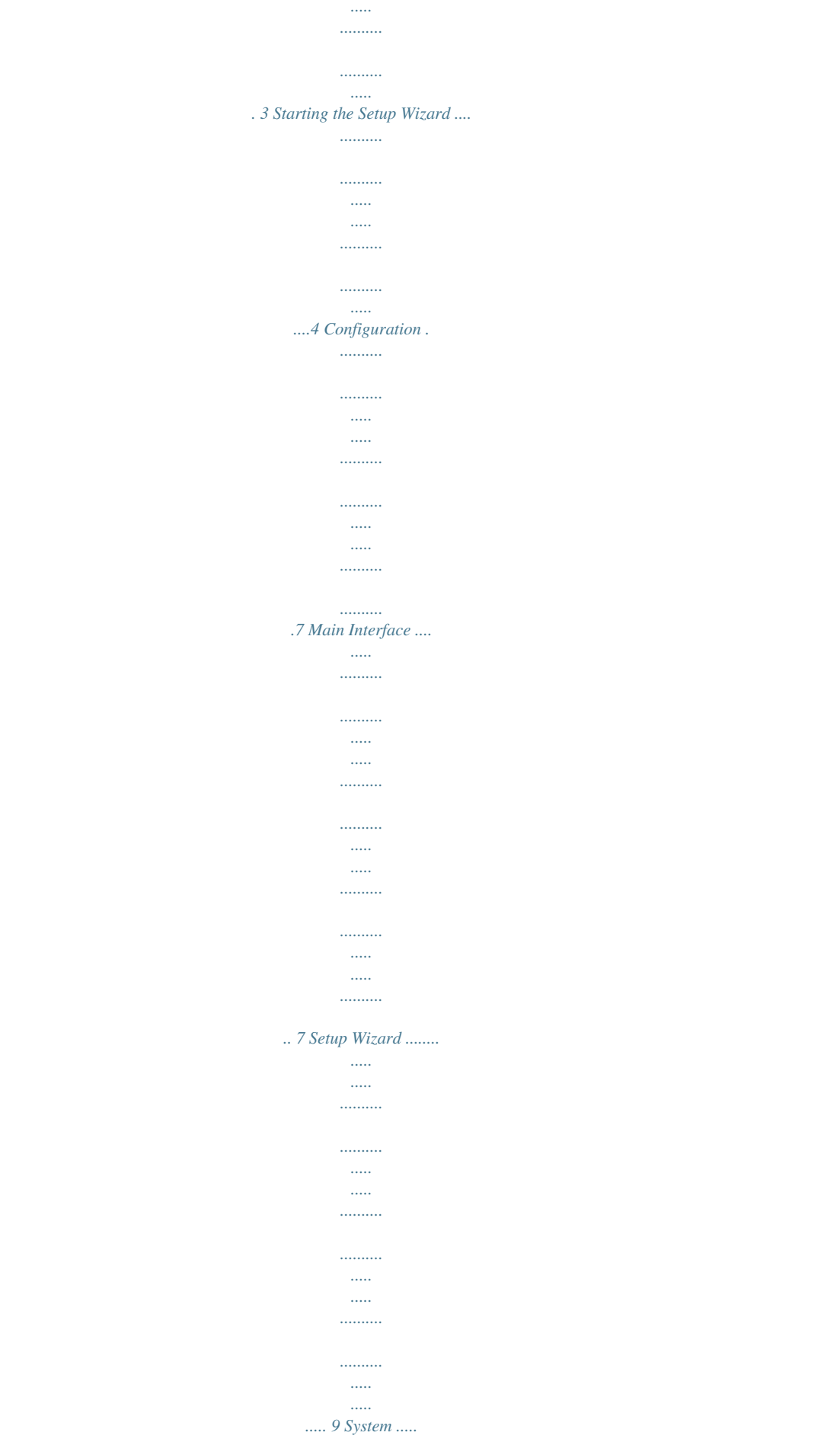

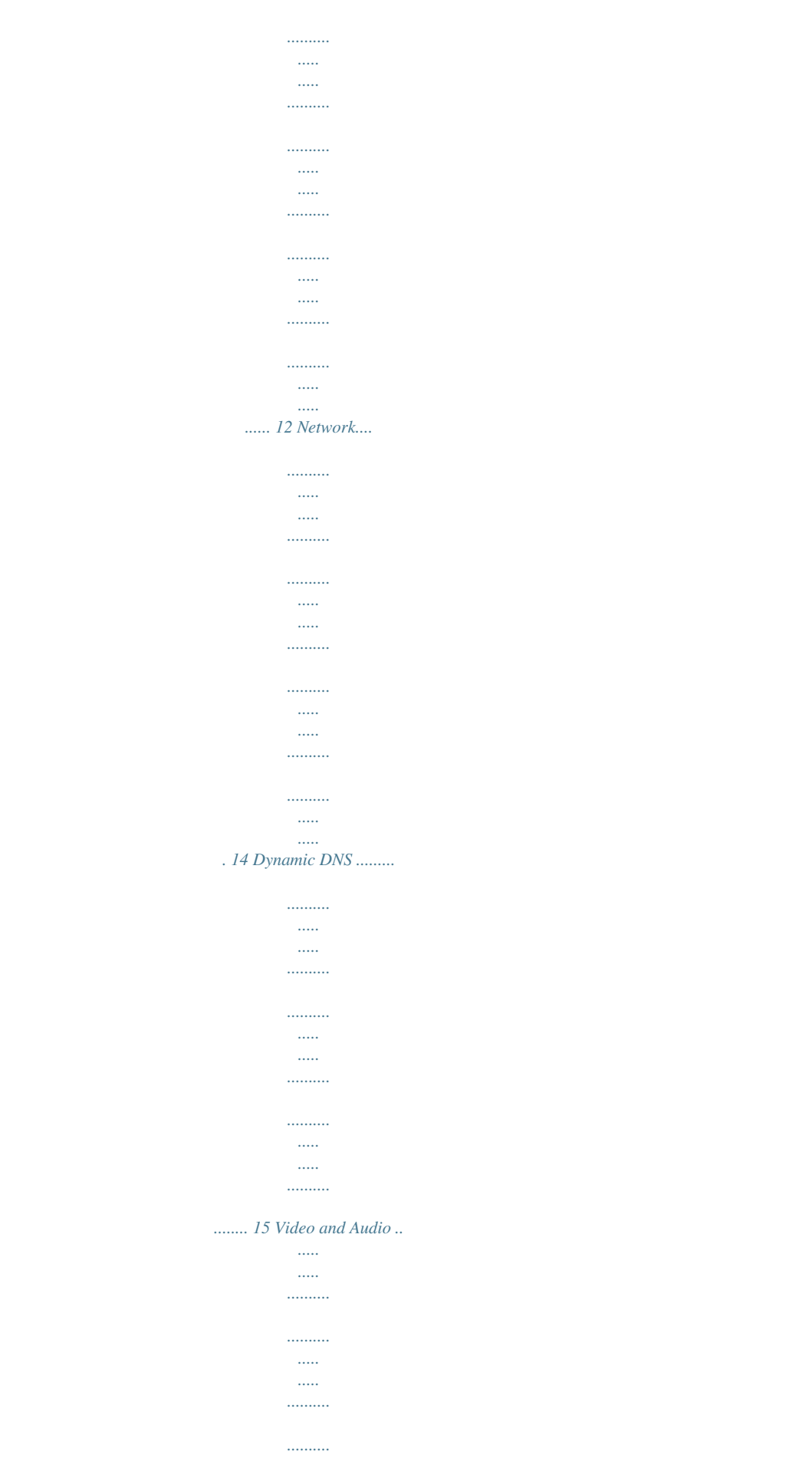

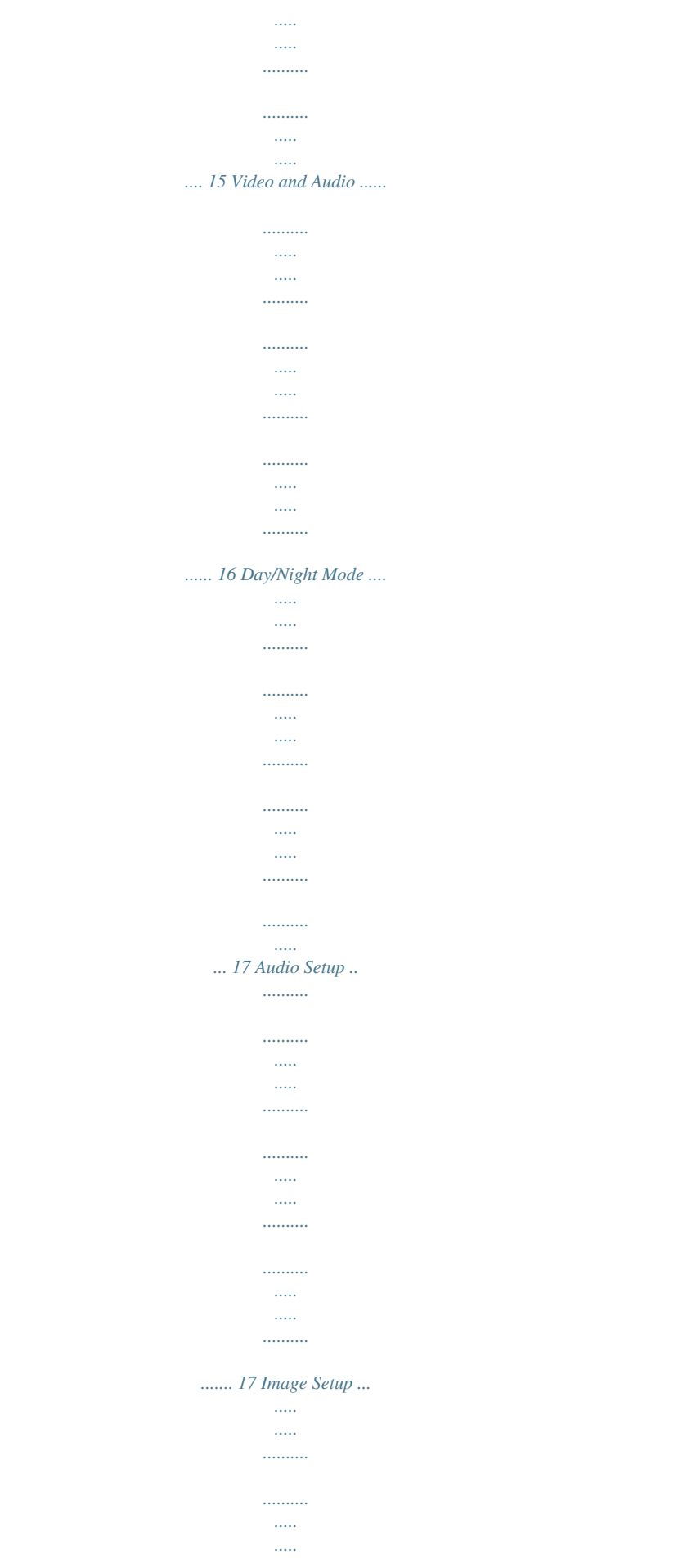

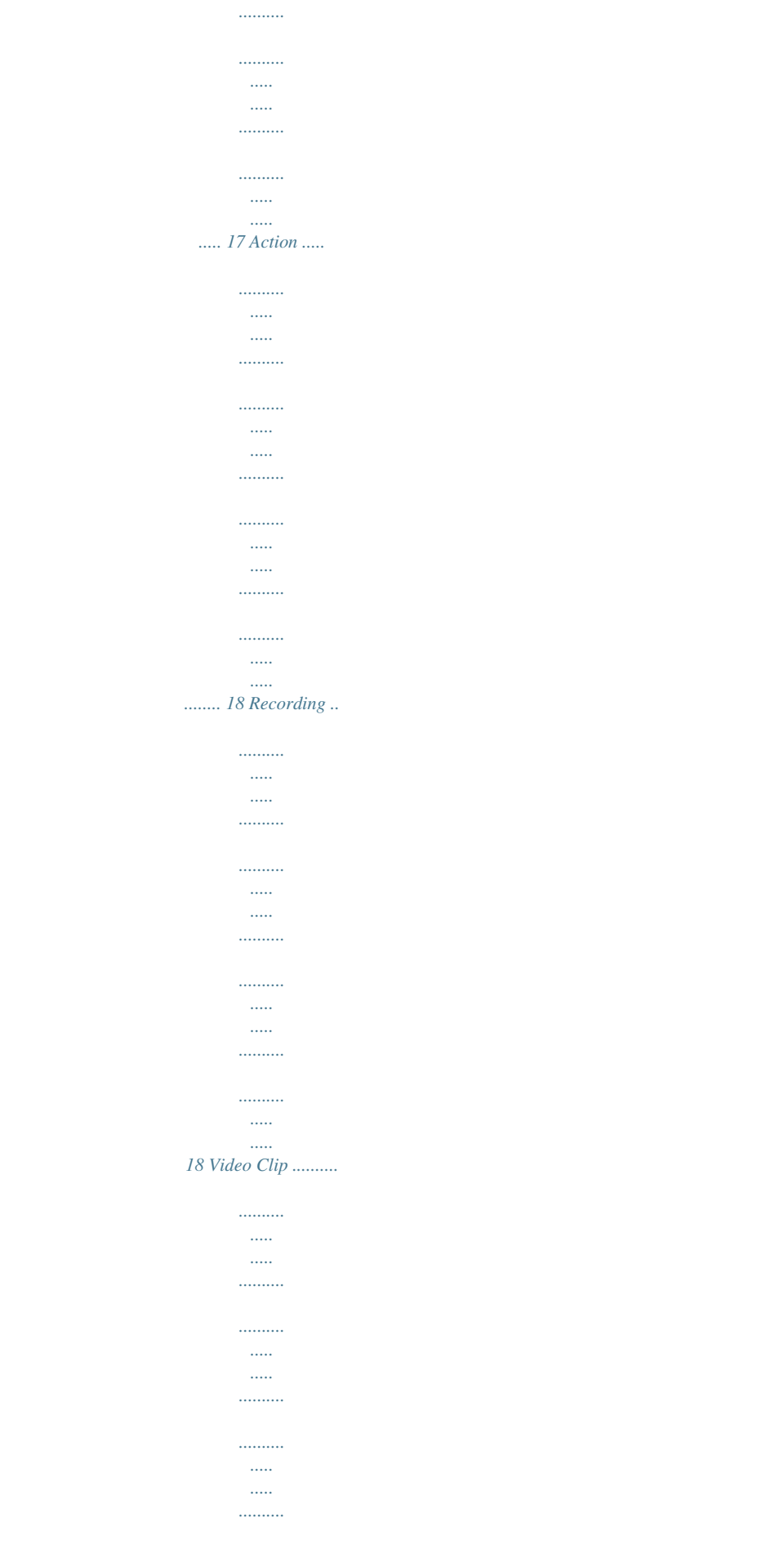

*.......... .. 19 How to setup/access the camera remotely ... ..... .......... .......... ..... ... 26 Technical Specifications .. .......... .......... ..... ..... .......... .......... ..... ..... .. 29 Troubleshooting ........ .......... ..... ..... .......... .......... ..... ..... ..........*

*....... 33 © Copyright 2011 TRENDnet. All Rights Reserved. i TRENDnet User's Guide TV-IP672P / TV-IP672PI Features TV-IP672P The Megapixel PoE PTZ Internet Camera, model TV- IP672P, provides security over a large area.*

*Pan the camera side-to-side a remarkable 340 degrees and tilt up-and-down 115 degrees from any Internet connection. No need to install this camera near a power source, power and data are received through a single Ethernet cable using Power over Ethernet (PoE) technology (See TRENDnet PoE Switches and Injectors). Record 1280 x 800 Megapixel (WXGA) video at up to 30 frames per second (fps). Manage up to four video profiles to record HD video while streaming low resolution video to a compatible smart phone at the same time. Manage up to 32 TRENDnet cameras with the included complimentary camera management software.*

*Advanced features include adjustable motion detection recording areas, email alerts, scheduled recording sessions, pan/tilt Auto-Patrol, H.264/MPEG-4/MJPEG image compression, date-and-time overlays, a Micro-SD card slot for backup storage, two-way audio (speakers not included), an adjustable lens, and four times digital zoom. A wall/ceiling mounting kit is included and the camera's off white housing blends into most environments. Product Overview TV-IP672PI TV-IP672P TV-IP672PI The Megapixel PoE Day/Night PTZ Internet Camera, model TV- IP672PI, provides day and night security over a large area. Pan the camera side-to-side a remarkable 340 degrees and tilt up-anddown 115 degrees from any Internet connection. Record indoor video in complete darkness for distances of up to 7.5 meters. No need to install this camera near a power source, power and data are received through a single Ethernet cable using Power over Ethernet (PoE) technology (See TRENDnet PoE Switches and Injectors). Record 1280 x 800 Megapixel (WXGA) video at up to 30 frames per second (fps). Manage up to four video profiles to record HD video while streaming low resolution video to a compatible smart phone at the same time. Manage up to 32 TRENDnet cameras with the included complimentary camera management software. Advanced features include adjustable motion detection recording areas, email alerts, scheduled recording sessions, pan/tilt Auto-Patrol, H.264/MPEG-4/MJPEG image compression, date-and-time overlays, a Micro-SD card slot for backup storage, two-way audio (speakers not included), an adjustable lens, and four times digital zoom. A wall/ceiling mounting kit is included and the camera's off white housing blends into most environments. Package Contents In addition to your camera, the package includes: Multi-Language Quick Installation Guide CD-ROM (Utility & User's Guide) Network cable (1.*

*5m / 5ft) Power adapter (12V DC, 1.25A) If any package contents are missing or damaged, please contact the retail store, online retailer, or reseller/distributor that the item was purchased. © Copyright 2012 TRENDnet. All Rights Reserved. 1 TRENDnet User's Guide Product Hardware Features Rear Panel View Front Panel View TV-IP672P / TV-IP672PI Light Sensor IR LED Camera Lens Focus Ring WPS button LAN port Reset Button Privacy button Power port Line Out LAN Port Connect Ethernet cables to your wired network devices. Power Port Connect the included power adapter from your camera to an available power outlet. Note: Use only the adapter that came with your camera. Reset Button Use an item such as a paperclip to push and hold this button for 3 seconds and release to reset your camera to its factory defaults. Line Out Connect speaker to enable audio out Micro SD Lot Insert a Micro-SD card to store camera video files. Micro SD slot Microphone IR LED Built-in 6 IR LED for night vision uses.*

*(for TV-IP672PI) Light Sensor Detects the light source to turn IR on or off. Focus Ring Turn to adjust the focus of the camera. Microphone Built-in microphone for audio can be turn on or off. Privacy button Turns the camera on/off when necessary. Power - This LED indicator is solid blue when your camera is powered on.*

*Otherwise if this LED indicator is off, there is no power to your camera. Link This LED indicator is blinking orange when there is connection/data to your camera. Power/Link LED © Copyright 2012 TRENDnet. All Rights Reserved. 2 TRENDnet User's Guide TV-IP672P / TV-IP672PI Installation Wired Connection 1.*

*Connect the Ethernet Cable If you intend to use the network camera as a wired device, connect one end of the included Ethernet cable into the Ethernet port on the rear panel of the camera and connect the other end to an available port on your network. If you prefer to use the camera on a wireless network, see below for instructions on connecting the power adapter. Wall mount installation To attach the metal plates carry out the following: Remove the two rubber*

*pads under the base of the Camera. Slide the metal plate onto the base of the camera, making sure that the two holes on the base of the camera align with the two screw holes on the base of the camera. Secure the metal plate to the base of the Camera with the two screws provided. The camera can now be mounted to the ceiling or a wall. See the diagram below for more information. 2. Attach the Power Supply Attach the included power supply to the DC 12V 1.25A receptor on the rear panel of the camera and then connect it to a wall outlet or power strip.*

*A blue LED will light up under the lens indicating that the camera has power. © Copyright 2012 TRENDnet. All Rights Reserved. 3 TRENDnet User's Guide TV-IP672P / TV-IP672PI 2. Connect an RJ-45 cable from a switch/router to the Ethernet port on the back of the camera and connect the AC power adapter to the camera. Click Next to proceed. Starting the Setup Wizard Insert the included CD-ROM into your CD/DVD drive. The Install Wizard program will run automatically. Note: If the Install Wizard does not run, you may have autorun disabled on your machine. In this case, browse to the CD drive and run InstallWizard.*

*exe to begin the installation wizard. Begin by selecting Setup Wizard and follow the on-screen steps to continue the installation. 3. From the list of cameras that appears, select the camera you wish to configure and click Next to continue. If your camera is not listed, ensure that it is connected to both power and the network and click to re-scan the network for your camera.*

*When the installation of the Setup Wizard is complete, run the Setup Wizard: 1.*

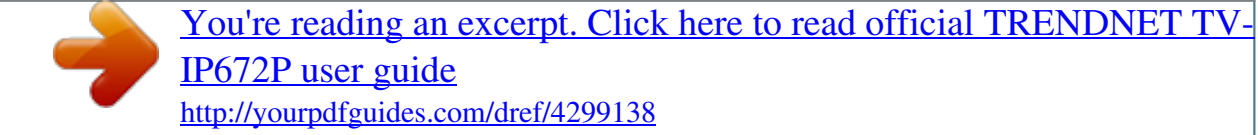

 *Click Start > Programs > TRENDnet > SetupWizard > SetupWizard. The TRENDnet Setup Wizard appears. © Copyright 2012 TRENDnet. All Rights Reserved.*

*4 TRENDnet User's Guide 4. Login to your camera by entering the ID and Password. By default, both the ID and Password are set to admin. Click Next to continue. 6. TV-IP672P / TV-IP672PI It is strongly recommended that you change your password to secure the camera from being accessed by others. Check the Change Password box and enter the new password in both password fields to confirm the new password. Click Next to continue. 5. Enter a name for the camera in the Camera Name field.*

*The name will be used to identify your camera on the network. Enter the correct time for the camera for the time zone it is in. If your camera is in the same time zone as the computer you are using, click the to the camera. Click Next to continue. icon to copy the local time 7. Select a connection option: (example uses DHCP connection type) PPPoE: Select this option if your camera is directly connected to a DSL modem and your ISP requires a PPPoE authentication to the Internet. DHCP: Select this option if your camera is connected to a router and DHCP is enabled. Fixed IP: Select this option if your camera is directly connected to a DSL modem and your ISP has supplied you with a fixed IP for your Internet connection. Select the radio button for your connection type and click Next to continue. © Copyright 2012 TRENDnet.*

*All Rights Reserved. 5 TRENDnet User's Guide 8. A summary screen of the settings you have chosen appears. Click Next to continue. TV-IP672P / TV-IP672PI 10.*

*When the Setup Wizard has finished, the configuration is complete and the following screen appears: 9. After the Setup Wizard configures the camera, the wizard starts to setup process. You are now ready to use your camera. Click the IP address link or the link advanced configuration page. button to access the camera's © Copyright 2012 TRENDnet.*

*All Rights Reserved. 6 TRENDnet User's Guide TV-IP672P / TV-IP672PI Configuration Main I use the DDNS settings uncheck the Enable checkbox and click Next. Step 4: Camera Name Settings TV-IP672P / TV-IP672PI This screen provides Camera Name settings. In the Camera Name field type the name you wish to assign to the camera and click Next to continue. © Copyright 2012 TRENDnet. All Rights Reserved. 10 TRENDnet User's Guide Step 5: Time Zone Settings This screen provides Time Zone settings. From the Time Zone drop-down list, select your time zone. Click Enable Daylight Saving if you are going to use that time method and select either Auto D DNS. If you have not enabled this function in the Setup Wizard click the DDNS checkbox to enable Dynamic DDNS.*

*Select your DDNS server from the drop-down list and fill in the parameters from these fields: Host Name, User Name, Password, Confirm Password, and Timeout. Click Apply to set these changes and continue. TV-IP672P / TV-IP672PI Video and Audio This screen shows different video profiles where you can setup different functions for the camera. The audio settings also allow for different settings. Each profile coincides with the profile icons in Live View. Setting up each profile individually gives the user better choice. © Copyright 2012 TRENDnet. All Rights Reserved. 15 TRENDnet User's Guide Video and Audio Video Profile Two - Options: Under each profile settings there are six main functions, Encoder Type, Resolution, Frames per Second, Encode Method, bps, and RTSP URL settings. Encode Type: This sets the file format and file quality.*

*Resolution: This is the size of your image. Frames Per Second: This is the speed at which each frame is captured bps: Is the transmission speed of your data (4Mbps-64Kbps) Encode Method: Is your Constant Bit Rate BPS: Is the transmission speed of your data (4Mbps-64Kbps) RTSP URL:is the RTSP URL where video streaming is accessed. Each Profile offers different specifications. Select the specifications that best suite you. TV-IP672P / TV-IP672PI Encode Type H.*

*264 & MPEG4 Resolution 640x400/320x192/160x96 FPS 30/15/10/5/3/2/1 Encode Method CBR/Quality Bps*

*4Mbps/3Mbps/2Mbps/1.5Mbps/1Mbps/768Kbps/512Kbps/384Kbps/256Kbps/12 8Kbps/64Kbps RTSP URL play2.sdp Video Profile Three - Options: Video Profile One - Options: Encode Type H.264 & MPEG4 Resolution 1280x800/640X400/320X192/160X96 FPS 30/15/10/5/3/2/1 Encode Method CBR/Quality Bps 4Mbps/3Mbps/2Mbps/1.5Mbps/1Mbps/768Kbps/512Kbps/384Kbps/256Kbps/12 8Kbps/64Kbps RTSP URL play1.*

*sdp Encode Type JPEG Resolution 1280x800/640X400/320X192/160X96 FPS 30/15/10/5/3/2/1 Encode Method Quality Quality Low/Fair/Standard/Good/Excellent RTSP URL play3.sdp Video Profile Four for Mobile Devices Only - Options: Encode Type H.264 & MPEG4 Resolution 640X400/320X192/160X96 FPS 30/15/10/5/3/2/1 Encode Method CBR/Quality © Copyright 2012 TRENDnet. All Rights Reserved. 16 TRENDnet User's*

*Guide Bps 4Mbps/3Mbps/2Mbps/1.5Mbps/1Mbps/768Kbps/512Kbps/384Kbps/256Kbps/12 8Kbps/64Kbps RTSP URL 3gpp TV-IP672P / TV-IP672PI Day/Night Mode The TV-IP672WI allows users to record data in day and night mode. The TV-IP672WI have LED's for night mode. This section provides day and night options. You can select it to run automatically, manually, in constant day mode or constant night mode. Audio Setup The TV-IP672W/TV-IP672WI allows users to record and broadcast audio.*

*Click the Speaker checkbox to change the volume settings on the camera's speaker. Click the Microphone checkbox and select your preference from the volume drop-down list. Click Apply to continue. Image Setup Just like any camera, you are able to make changes to the image settings. With the W/WI, you can change the Brightness, Contrast, color scheme to Black/White, Flip the image, and change the Frequency, Shutter Speed, Saturation, Hue, Mirror, Auto Exposure and White Balancing. The settings can be viewed "live" through the LIVE VIDEO display in the forefront image. If you wish to discard the changes you made click the Reset to Default button. © Copyright 2012 TRENDnet. All Rights Reserved. 17 TRENDnet User's Guide Action Recording This screen shows the SD Card parameters.*

*You are able to set the recording options on this page. Click the Recording checkbox to enable camera recording. All data is stored on the removable SD card. There are three main sections: Trigger By: Always, Motion, Schedule, Recording: Configure the recording options SD Card: Recording files size Trigger By - Always TV-IP672P / TV-IP672PI This option allows you to record constantly. If you select Always bear in mind that the Recording Type should be Video and that the source usually comes from Profiles 1, 2 or 4 under Source.*

*Make sure the SD Card settings are setup to accommodate the huge storage space required for Always connections.*

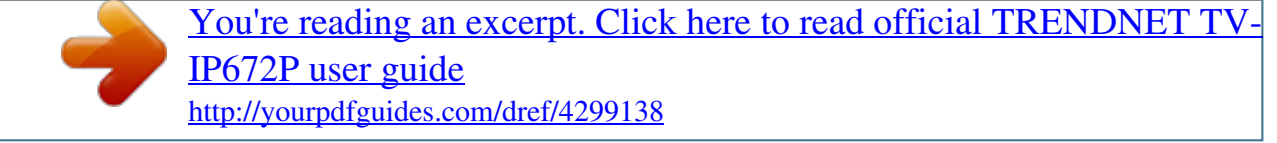

 *Click Apply to complete the configuration. Trigger By Schedule This option allows you to record according to the schedule you setup. If you select Schedule a calendar of the days of the week appear. Here you can select from each day's checkbox which days you want to setup and you can create a start and end time.*

*@@If you select Motion, click the Onlyduring checkbox. Then a calendar of the days of the week appears. @@The Recording Type changes to pre-record or pre-event settings. This means © Copyright 2012 TRENDnet. All Rights Reserved. @@These times can only be set in seconds. @@@@@@Video captures source data from Profiles 1, 2, and 4. and is configurable in Video/Audio settings. Target - SD Card These settings depend on the size of your SD card. @@Recording data can be recorded in increments of 1-6 minutes.*

*Cyclic settings can also be checked. @@Under Server, enter the server address. @@@@@@@@Target: The targets available are FTP and E-mail. If you want to record data to an FTP server, click FTP. @@All Rights Reserved. @@Please see the above description for details. Target Target offers two variables, FTP or Email. You cannot select both. If you select FTP enter the details as laid out in the FTP field. @@@@@@There are two options, SSL-TLS or STARTTLS.*

*Click the Test button to proceed with a test. This will authenticate the email details with your email server. If the authentication is positive the test will be complete. @@All Rights Reserved. @@@@@@@@Please read the configuration in the above explanation.*

*@@You can set preset positions for fast authentication. Most of the screen is taken up by the camera image. @@Click Add. @@Use the Set As Home button to choose it as your home screen. @@@@3.*

*4. 5. 6. © Copyright 2012 TRENDnet. All Rights Reserved. @@This list is populated with different camera views and angles. @@@@@@1. @@@@Set the position of your Preset. This depends on the priority of Patrol Position which item you want to make your priority. For each Patrol Position you can adjust the Pan/Patrol Speed (1-3 with 1 being the slowest), and Dwelling Time (in seconds).*

*This indicates the time needed to span an area covered by the camera. Click Apply to continue and finish the process. TV-IP672P / TV-IP672PI 2. 3. 4. 5. © Copyright 2012 TRENDnet. All Rights Reserved. 22 TRENDnet User's Guide SD Management These settings control the management of data on the SD card installed on the camera. Set the files per page 5-100 files.*

*To delete a file, select the file and click the Delete checkbox to delete the file. If you wish to format your SC card at any time, click the Format SD Card button. Set Micro-SD card format toFAT32, it is recommended formatting the SD card to make sure the SD card is compatible with the camera. (Please backup all data on the SD card to other locations prior to this procedure) TV-IP672P / TV-IP672PI Motion Detection These settings control the motion detection settings on the camera. Motion detection allows you to designate an area in the cameras viewing angle to capture motion within that area. All other areas will not be recorded. This is useful if you want to limit your recording to a particular size. Click the Enable Video Motion checkbox to activate*

*motion detection. There are two main fields: Sensitivity and Drawing Mode. Sensitivity is based on the strength of the motion in the designated area. 0% means the strength is low and the system moves up incrementally to 100% full sensitive strength. Drawing Mode provides two options. Once you select Draw motion area, take your mouse and draw a rectangular area where you want the camera to detect the motion. If you want to remove the motion detection area select Erase motion area and the red blocked area will disappear. If you click the Clear button too it will also remove the motion detection area. If you click the Refresh Image button it will do as said. This is useful when the camera is out of focus and comes back into focus at a later stage. Once you have set all setting options click Apply. © Copyright 2012 TRENDnet. All Rights Reserved.*

*23 TRENDnet User's Guide Tools System These settings allow you to save the recorded data to your local hard drive or retrieve it from the drive. When you click the Save Configuration button it saves a database file to your local system. When you want to access recorded data from your hard drive, click the Browse button, locate the file on your hard drive and to display the data click Load Configuration . Firmware Upgrade TV-IP672P / TV-IP672PI These settings display the Current Firmware Version and the Current Firmware Build Number. To do the Firmware Upgrade, locate the path of your upgrade file by clicking the browse button and click the Upload button to upgrade the firmware. When you want to reset the camera to system default, click the Restore Factory Defaults button to reset the system. @@All Rights Reserved. @@@@The description is laid out in the picture below. @@@@@@All Rights Reserved. @@@@Configure DDNS on your Camera 1.*

*@@@@Enable: Click Enable Name: Enter the application name (eg. @@Public Port: The port used on remote side to access to your Camera. LAN Server: The local IP address of your Camera. 3. In the Port Number section, assign an HTTP port of the camera.*

*The default HTTP Port on the camera is 80. The example shows above is using port number 9000. Open another web browser and go to your Router's Web Configuration page. (In the example, TRENDnet's TEW-651BR Wireless N router is used) 4. © Copyright 2012 TRENDnet.*

*All Rights Reserved. 26 TRENDnet User's Guide Then click Add to add the application. \* Please refer to your router's user's manual for detail Virtual Server setting. Some router might use Port Forwarding or Special applications for this function. The setup steps should be very similar. TV-IP672P / TV-IP672PI 2. Login to your router's web configuration page. Find the Dynamic DNS configuration section. 6. Open another web browser and enter your DDNS domain and camera's port number.*

*http://yourDomainName:PortNumber 7. Camera's login page will appear. Configure DDNS on your router 1. Go to Camera's DDNS Ports Number section, assign a HTTP port for your camera and click Apply. 3. Enable DDNS, fill out the following information and then click Apply. © Copyright 2012 TRENDnet. All Rights Reserved. 27 TRENDnet User's Guide http://yourDomainName:PortNumber TV-IP672P / TV-IP672PI 6. The camera login page will appear.*

*4. Go to Virtual Server\* section and create a new entry. Enable: Click Enable Name: Enter the application name (eg. Camera Name) Protocol: Select TCP Private Port: The HTTP port that you assign on your Camera. Public Port: The port used on remote side to access to your Camera.*

*LAN Server: The local IP address of your Camera. Click Add to add the application. \* Please refer to your router's user's manual for detail Virtual Server setting. Some router might use Port Forwarding or Special applications for this function.*

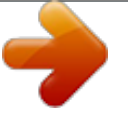

[You're reading an excerpt. Click here to read official TRENDNET TV-](http://yourpdfguides.com/dref/4299138)

[IP672P user guide](http://yourpdfguides.com/dref/4299138) <http://yourpdfguides.com/dref/4299138>  *The setup steps should be very similar.*

*5. Open another web browser and enter your DDNS domain and camera's port number. © Copyright 2012 TRENDnet. All Rights Reserved. 28 TRENDnet User's Guide TV-IP672W / TV-IP672WI Power Consumption Power Dimension Weight Temperature Max. 9 watts Input: 100~240V, 50/60Hz 0.5A Output: 12V, 1.25A external power adapter 113 x 113 x 130 mm (4.5 x 4.5 x 5.*

*1 in.) 495 g (1.1 lb.) Operating: 0C ~ 40C (32F ~ 104F) Storage: -25C ~ 70C (-13F ~ 158F) Humidity Certifications Requirement Management Interface To Run software SecurView Pro Software Network Protocols Internet Explorer 7.0 or above Firefox, Safari, and Chrome Windows 7 (32/64-bit), Vista (32/64-bit), XP (32/64-bit) Windows Server 2003, 2008 Channel: supports up to 32 cameras Record/Playback/Motion Detection/Audio IPv4, ARP, TCP, UDP, ICMP DHCP Client, NTP Client, DNS Client, DDNS Client, SMTP Client, FTP Client HTTP Samba Client PPPoE UPnP LLTD RTP (Real Time Protocol) RTCP (Real Time Control Protocol) RTSP (Real Time Streaming Protocol) 3GPP (video only) Management System Access Web based administration Up to 20 user accounts Max. 90% (non-condensing) CE, FCC Technical Specifications TV-IP672P Camera General Sensor: 1/4" CMOS Sensor Board Lens Focal Length: 4mm F/No: 1.5 Minimum illumination: 1 lux Focus Depth: 20 cm ~ infinity View: Horizontal: 51.8 degrees Vertical: 33.8 degrees Diagonal: 59.6 degrees Digital Zoom: 4x Audio Built-in omni-directional microphone Sensitivity: -40dB +/- 3dB (5 meters max.*

*) Frequency: 100~20000Hz S/N: >60dB Format: PCM/ADPCM External speaker output (speaker sold separately) Two-way audio with echo canceling Pan & Tilt Pan: -170° ~ +170° Tilt: up 90°and down 25° Auto-Patrol preset positions: 10 Hardware Network LED Reset Button Privacy Button IEEE 802.3u 10/100Mbps Auto-MDIX Fast Ethernet IEEE 802.3af Power over Ethernet (PoE) Power, Link/Act Reset to factory default Privacy mode on/off © Copyright 2012 TRENDnet. All Rights Reserved. 29 TRENDnet User's Guide Backup / Restore Log Micro SD Settings Image Brightness, contrast, saturation, sharpness, white balance, flip, mirror (horizontal/vertical), black & white, indoor, outdoor, schedule mode Shutter: 1/3.*

*25s, 1/7.5s, 1/10s, and 1/15s Video Setting Profile 1: H.264/ MPEG-4 3GPP Resolution: 1280 x 800, 640 x 400, 320 x 192, 160 x 96 Max frame rate: 30fps Resolution: 640 x 400, 320 x 192, 160 x 96 Max frame rate: 30fps Resolution: 1280 x 800, 640 x 400, 320 x 192, 160 x 96 Max frame rate: 1280 x 800 @ 5fps, 640 x 400/320 x 192@30fps JPEG quality: Low, Fair, Standard, Good, Excellent Resolution: 640 x 400, 320 x 192, 160 x 96 Max frame rate: 30fps RTSP: http://ipcamera\_ip/3gpp Save/retrieve configuration files System log up to 500 entries View, download, delete files Format and remove Micro SD card Time TV-IP672W / TV-IP672WI Synchronize with NTP server or set time / date manually TV-IP672PI Camera General Sensor: 1/4" CMOS Sensor Board*

*Lens Focal Length: 4mm F/No: 1.5 Minimum illumination: 0 lux Focus Depth: 20 cm ~ infinity View: Horizontal: 51.8 degrees Vertical: 33. 8 degrees Diagonal: 59.6 degrees Digital Zoom: 4x Audio Built-in omni-directional microphone Sensitivity: -40dB +/- 3dB (5 meters max.) Frequency: 100~20000Hz S/N: >60dB Format: PCM/ADPCM External speaker output (speaker sold separately) Two-way audio with echo canceling Pan & Tilt Pan: -170° ~ +170° Tilt: up 90°and down 25° Auto-Patrol preset positions: 10 Day/Night Built-in ICR Nigh vision (IR) supports up to 7.5 meters Hardware*

*Network IEEE 802.3u 10/100Mbps Auto-MDIX Fast Ethernet IEEE 802.3af Power over Ethernet (PoE) Profile 2: H.264/ MPEG-4 Profile 3: MJPEG Profile 4: H.264/MPEG-4 Audio format/AMR Video format/MPEG4 Protocols/RTSP, RTP, RTCP Recording Resolution: Define individual resolution for up to 4 profiles Required storage: 32MB (minimum per profile) Recording type: event based (motion detection and digital input trigger), continuous, and scheduled Event Action Port Settings Trigger event: motion detection or digital input signal Action: send real-time snapshot or video recording to FTP or email HTTP port: 80 (default) RTSP port: 554 (default) © Copyright 2012 TRENDnet. All Rights Reserved. 30 TRENDnet User's Guide LED Reset Button Privacy Button Power Consumption Power Power, Link/Act Reset to factory default Privacy mode on/off Max.*

*9 watts Input: 100~240V, 50/60Hz 0.5A Output: 12V, 1.25A external power adapter Dimension Weight Temperature 113 x 113 x 130 mm (4.5 x 4.5 x 5.1 in.) 500 g (1.1 lb.) Operating: 0C ~ 40C (32F ~ 104F) Storage: -25C ~ 70C (-13F ~ 158F) Humidity Certifications Requirement Management Interface To Run software SecurView Pro Software Network Protocols Internet Explorer 7.0 or above Firefox, Safari, and Chrome Windows 7 (32/64-bit), Vista (32/64-bit), XP (32/64-bit) Windows Server 2003, 2008 Channel: supports up to 32 cameras Record/Playback/Motion Detection/Audio IPv4, ARP, TCP, UDP, ICMP DHCP Client, NTP Client, DNS Client, DDNS Client, SMTP Client, FTP Client HTTP Samba Client PPPoE UPnP LLTD RTP (Real Time Protocol) RTCP (Real Time Control Protocol) RTSP (Real Time Streaming Protocol) 3GPP (video only) Recording 3GPP Max.*

*90% (non-condensing) CE, FCC Video Setting Settings Image Management System Access Backup / Restore Log Micro SD Web based administration Up to 20 user accounts TV-IP672W / TV-IP672WI Save/retrieve configuration files System log up to 500 entries View, download, delete files Format and remove Micro SD card Brightness, contrast, saturation, sharpness, white balance, flip, mirror (horizontal/vertical), black & white, indoor, outdoor, schedule mode Shutter: 1/3.25s, 1/7.5s, 1/10s, and 1/15s Profile 1: H.264/ MPEG-4 Resolution: 1280 x 800, 640 x 400, 320 x 192, 160 x 96 Max frame rate: 30fps Resolution: 640 x 400, 320 x 192, 160 x 96 Max frame rate: 30fps Resolution: 1280 x 800, 640 x 400, 320 x 192, 160 x 96 Max frame rate: 1280 x 800 @ 5fps, 640 x 400/320 x 192@30fps JPEG quality: Low, Fair, Standard, Good, Excellent Resolution: 640 x 400, 320 x 192, 160 x 96 Max frame rate: 30fps*

*RTSP: http://ipcamera\_ip/3gpp Profile 2: H.264/ MPEG-4 Profile 3: MJPEG Profile 4: H. 264/MPEG-4 Audio format/AMR Video format/MPEG4 Protocols/RTSP, RTP, RTCP Resolution: Define individual resolution for up to 4 profiles Required storage: 32MB (minimum per profile) Recording type: event based (motion detection and digital input trigger), continuous, and scheduled © Copyright 2012 TRENDnet. All Rights Reserved. 31 TRENDnet User's Guide Event Action Trigger event: motion detection or digital input signal Action: send real-time snapshot or video recording to FTP or email Port Settings Time HTTP port: 80 (default) RTSP port: 554 (default) Synchronize with NTP server or set time / date manually TV-IP672W / TV-IP672WI © Copyright 2012 TRENDnet. All Rights Reserved. 32 TRENDnet User's Guide TV-IP672W / TV-IP672WI to sunlight or halogen lights.*

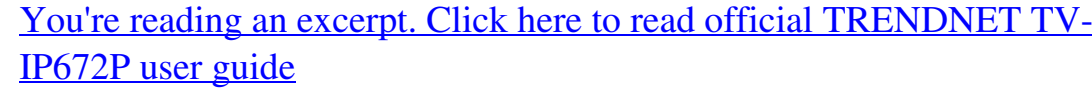

<http://yourpdfguides.com/dref/4299138>

 *Reposition the Network Camera into a more shaded area immediately as prolonged exposure to bright lights will damage the CMOS sensor. 5. The camera images are `noisy' Often if the camera is in a low-light environment, the images can contain a lot of noise. Try enabling Night mode and see if that improves the image quality. Otherwise, try to use the camera in a location where there is a bit more light. 6. The camera images are of poor quality. Make sure that your computer's display properties are set to at least 16-bit color. Using 16 or 256 colors on your computer will produce dithering artifacts in the image, making the image look as if it is of poor quality. Try also adjusting the brightness, contrast, saturation, light frequency and antiflicker controls on the Video Settings under the Configuration menu.*

*You may also consider adjusting the resolution of the camera and the compression rate to improve the image. 7. Video can't be viewed through the web browser interface. ActiveX might be disabled. If you are viewing the images from Internet Explorer make sure ActiveX has been enabled in the Internet Options menu. You may also need to change the security settings on your browser to allow the ActiveX plugin to be installed. If you are using Internet Explorer with a version number lower than 6, then you will need to upgrade your Web browser software in order to view the streaming video transmitted by*

*the Network Camera. Try also viewing the video using Java. Ensure that you have the latest version of Java installed before you do. Go to www. java.com for more information. Troubleshooting 1. The Power LED and Ethernet Activity LED do not light up. The power supply or camera might be faulty. Check that the connection to both the power source and the terminal on the back of the camera are secure and that you are using the provided power supply. If the camera is otherwise functioning correctly, the LEDs might have been disabled in the configuration. See the section of this guide on Configuration of System settings. 2. The camera can't be accessed or access is slow There might be a problem with the network cable.*

*To confirm that the cables are working, ping the address of a known device on the network. If the cabling is OK and your network is reachable, you should receive a reply similar to the following (...bytes = 32 time = 2 ms). Another possible problem may be that the network device such as a hub or switch utilized by the Network Camera is not functioning properly. Please confirm the power for the devices are well connected and functioning properly. 3. The camera can be accessed locally but not remotely This might be caused by a firewall. Check the Internet firewall with your system administrator.*

*The firewall may need to have some settings changed in order for the Network Camera to be accessible outside your local LAN. For more information, please refer to the section about installing your camera behind a router. Make sure that the Network Camera isn't conflicting with any Web server you may have running on your network. The default router setting might be a possible reason. Check that the configuration of the router settings allow the Network Camera to be accessed outside your local LAN. 4. White vertical lines appear on the image from the camera It could be that the CMOS sensor (a square panel situated behind the lens that measures the light signals and changes it into a digital format so your computer can present it into an image that you are familiar with) has become overloaded when it has been exposed to bright lights such as direct exposure © Copyright 2012 TRENDnet. All Rights Reserved. 33 TRENDnet User's Guide Federal Communication Commission Interference Statement This equipment has been tested and found to comply with the limits for a Class B digital device, pursuant to Part 15 of the FCC Rules. These limits are designed to provide reasonable protection against harmful interference in a residential installation.*

*This equipment generates, uses and can radiate radio frequency energy and, if not installed and used in accordance with the instructions, may cause harmful interference to radio communications. However, there is no guarantee that interference will not occur in a particular installation. If this equipment does cause harmful interference to radio or television reception, which can be determined by turning the equipment off and on, the user is encouraged to try to correct the interference by one of the following measures: Reorient or relocate the receiving antenna. Increase the separation between the equipment and receiver. Connect the equipment into an outlet on a circuit different from that to which the receiver is connected.*

*Consult the dealer or an experienced radio/TV technician for help. This device complies with Part 15 of the FCC Rules. Operation is subject to the following two conditions: (1) This device may not cause harmful interference, and (2) this device must accept any interference received, including interference that may cause undesired operation. Europe EU Declaration of Conformity This device complies with the essential requirements of the R&TTE Directive 1999/5/EC. The following test methods have been applied in order to prove presumption of conformity with the essential requirements of the R&TTE Directive 1999/5/EC: EN 60950-1: 2006 +A11:2009 Safety of Information Technology Equipment EN 301 489-1 V1.*

*8.1: (2008-04) Electromagnetic compatibility and Radio Spectrum Matters (ERM); ElectroMagnetic Compatibility (EMC) standard for radio equipment and services; Part 1: Common technical requirements EN 301 489-17 V2.1.1 (2009-05) Electromagnetic compatibility and Radio spectrum Matters (ERM); ElectroMagnetic Compatibility (EMC) standard for radio equipment and services; Part 17: Specific conditions for 2,4 GHz wideband transmission systems*

*TV-IP672W / TV-IP672WI This device is a 2.4 GHz wideband transmission system (transceiver), intended for use in all EU member states and EFTA countries, except in France and Italy where restrictive use applies. In Italy the end-user should apply for a license at the national spectrum authorities in order to obtain authorization to use the device for setting up outdoor radio links and/or for supplying public access to telecommunications and/or network services. This device may not be used for setting up outdoor radio links in France and in some areas the RF output power may be limited to 10 mW EIRP in the frequency range of 2454 2483.5 MHz. For detailed information the end-user should contact the national spectrum authority in France. © Copyright 2012 TRENDnet.*

*All Rights Reserved. 34 TRENDnet User's Guide saisttajiem noteikumiem. Cesky [Czech] Dansk [Danish] Deutsch [German] TRENDnet tímto prohlasuje, ze tento TV-IP672P / TV-IP672PI je ve shod se základními pozadavky a dalsími píslusnými ustanoveními smrnice 1999/5/ES. Undertegnede TRENDnet erklærer herved, at følgende udstyr TVTV-IP672P / TV-IP672PI overholder de væsentlige krav og øvrige relevante krav i direktiv 1999/5/EF.*

> You're reading an excerpt. Click here to read official TRENDNET T [IP672P user guide](http://yourpdfguides.com/dref/4299138)

<http://yourpdfguides.com/dref/4299138>

 *Hiermit erklärt TRENDnet, dass sich das Gerät TV-IP672P / TVIP672PI in Übereinstimmung mit den grundlegenden Anforderungen und den übrigen einschlägigen Bestimmungen der Richtlinie 1999/5/EG befindet. Käesolevaga kinnitab TRENDnet seadme TV-IP672P / TV-IP672PI vastavust direktiivi 1999/5/EÜ põhinõuetele ja nimetatud direktiivist tulenevatele teistele asjakohastele sätetele. Hereby, TRENDnet, declares that this TV-IP672P / TV-IP672PI is in compliance with the essential requirements and other relevant provisions of Directive 1999/5/EC. Por medio de la presente TRENDnet declara que el TV-IP672P / TV-IP672PI cumple con los requisitos esenciales y cualesquiera otras disposiciones aplicables o exigibles de la Directiva 1999/5/CE. TRENDnet TV-IP672P / TVIP672PI 1999/5/. Par la présente TRENDnet déclare que l'appareil TV-IP672P / TVIP672PI est conforme aux exigences essentielles et aux autres dispositions pertinentes de la directive 1999/5/CE.*

*Con la presente TRENDnet dichiara che questo TV-IP672P / TVIP672PI è conforme ai requisiti essenziali ed alle altre disposizioni pertinenti stabilite dalla direttiva 1999/5/CE. Ar so TRENDnet deklar, ka TV-IP672P / TV-IP672PI atbilst Direktvas 1999/5/EK btiskajm prasbm un citiem ar to Lietuvi [Lithuanian] Nederlands [Dutch] Malti [Maltese] Magyar [Hungarian] Polski [Polish] Português [Portuguese] Slovensko [Slovenian] Slovensky [Slovak] Suomi [Finnish] Svenska [Swedish] TV-IP672W / TV-IP672WI Siuo TRENDnet deklaruoja, kad sis TV-IP672P / TV-IP672PI atitinka esminius reikalavimus ir kitas 1999/5/EB Direktyvos nuostatas. Hierbij verklaart TRENDnet dat het toestel TV-IP672P / TV-IP672PI in overeenstemming is met de essentiële eisen en de andere relevante bepalingen van richtlijn 1999/5/EG. Hawnhekk, TRENDnet, jiddikjara li dan TV-IP672P / TV-IP672PI jikkonforma mal-tiijiet essenzjali u ma provvedimenti orajn relevanti li hemm fid-Dirrettiva 1999/5/EC. Alulírott, TRENDnet nyilatkozom, hogy a TV-IP672P / TV-IP672PI megfelel a vonatkozó alapvetõ követelményeknek és az 1999/5/EC irányelv egyéb elõírásainak.*

*@@@@@@@@TRENDnet vakuuttaa täten että TV-IP672P / TV-IP672PI tyyppinen laite on direktiivin 1999/5/EY oleellisten vaatimusten ja sitä koskevien direktiivin muiden ehtojen mukainen. Härmed intygar TRENDnet att denna TV-IP672P / TV-IP672PI står I överensstämmelse med de väsentliga*

*egenskapskrav och övriga relevanta bestämmelser som framgår av direktiv 1999/5/EG. Eesti [Estonian] English Español [Spanish] [Greek] Français [French] Italiano [Italian] Latviski [Latvian] © Copyright 2012 TRENDnet. All Rights Reserved. 35 TRENDnet User's Guide Limited Warranty TRENDnet warrants its products against defects in material and workmanship, under normal use and service, for the following lengths of time from the date of purchase. TV-IP672P / TV-IP672PI 3 Years Warranty AC/DC Power Adapter, Cooling Fan, and Power Supply carry 1 year warranty. @@@@All products that are replaced become the property of TRENDnet. Replacement products may be new or reconditioned. TRENDnet does not issue refunds or credit. Please contact the point-of-purchase for their return policies. @@There are no user serviceable parts inside the product. @@This warranty is voided if (i) the product has been modified or repaired by any unauthorized service center, (ii) the product was subject to accident, abuse, or improper use (iii) the product was subject to conditions more severe than those specified in the manual. Warranty service may be obtained by contacting TRENDnet within the applicable warranty period* and providing a copy of the dated proof of the purchase. Upon proper submission of required documentation a Return Material Authorization (RMA) number *will be issued. An RMA number is required in order to initiate warranty service support for all TRENDnet products.*

*Products that are sent to TRENDnet for RMA service must have the RMA number marked on the outside of return packages and sent to TRENDnet prepaid, insured and packaged appropriately for safe shipment. Customers shipping from outside of the USA and Canada are responsible for return shipping fees. Customers shipping from outside of the USA are responsible for custom charges, including but not limited to, duty, tax, and other fees. WARRANTIES EXCLUSIVE: IF THE TRENDNET PRODUCT DOES NOT OPERATE AS WARRANTED ABOVE, THE CUSTOMER'S SOLE REMEDY SHALL BE, AT TRENDNET'S OPTION, REPAIR OR REPLACE. THE FOREGOING WARRANTIES AND REMEDIES ARE EXCLUSIVE AND ARE IN LIEU OF ALL OTHER WARRANTIES, EXPRESSED OR IMPLIED, EITHER IN FACT OR BY OPERATION OF LAW, STATUTORY OR OTHERWISE, INCLUDING © Copyright 2012 TRENDnet. All Rights Reserved. Limited Warranty WARRANTIES OF MERCHANTABILITY AND FITNESS FOR A PARTICULAR PURPOSE. TRENDNET NEITHER ASSUMES NOR AUTHORIZES ANY OTHER PERSON TO ASSUME FOR IT ANY OTHER LIABILITY IN CONNECTION WITH THE SALE, INSTALLATION MAINTENANCE OR USE OF TRENDNET'S PRODUCTS. TRENDNET SHALL NOT BE LIABLE UNDER THIS WARRANTY IF ITS TESTING AND EXAMINATION DISCLOSE THAT THE ALLEGED DEFECT IN THE PRODUCT DOES NOT EXIST OR WAS CAUSED BY CUSTOMER'S OR ANY THIRD PERSON'S MISUSE, NEGLECT, IMPROPER INSTALLATION OR TESTING, UNAUTHORIZED ATTEMPTS TO REPAIR OR MODIFY, OR ANY OTHER CAUSE BEYOND THE RANGE OF THE INTENDED USE, OR BY ACCIDENT, FIRE, LIGHTNING, OR OTHER HAZARD. LIMITATION OF LIABILITY: TO THE FULL EXTENT ALLOWED BY LAW TRENDNET ALSO EXCLUDES FOR ITSELF AND ITS SUPPLIERS ANY LIABILITY, WHETHER BASED IN CONTRACT OR TORT (INCLUDING NEGLIGENCE), FOR INCIDENTAL, CONSEQUENTIAL, INDIRECT, SPECIAL, OR PUNITIVE DAMAGES OF ANY KIND, OR FOR LOSS OF REVENUE OR PROFITS, LOSS OF BUSINESS, LOSS OF INFORMATION OR DATE, OR OTHER FINANCIAL LOSS ARISING OUT OF OR IN CONNECTION WITH THE SALE, INSTALLATION, MAINTENANCE, USE, PERFORMANCE, FAILURE, OR INTERRUPTION OF THE POSSIBILITY OF SUCH DAMAGES, AND LIMITS ITS LIABILITY TO REPAIR, REPLACEMENT, OR REFUND OF THE PURCHASE PRICE PAID, AT TRENDNET'S OPTION.*

*THIS DISCLAIMER OF LIABILITY FOR DAMAGES WILL NOT BE AFFECTED IF ANY REMEDY PROVIDED HEREIN SHALL FAIL OF ITS ESSENTIAL PURPOSE. Governing Law: This Limited Warranty shall be governed by the laws of the state of California. Some TRENDnet products include software code written by third party developers. These codes are subject to the GNU General Public License ("GPL") or GNU Lesser General Public License ("LGPL"). Go to http://www.*

*trendnet.com/gpl or http://www.trendnet.com Download section and look for the desired TRENDnet product to access to the GPL Code or LGPL Code. These codes are distributed WITHOUT WARRANTY and are subject to the copyrights of the developers.*

*TRENDnet does not provide technical support for these codes. Please go to http://www.gnu.org/licenses/gpl.*

[You're reading an excerpt. Click here to read official TRENDNET TV-](http://yourpdfguides.com/dref/4299138)[IP672P user guide](http://yourpdfguides.com/dref/4299138)

<http://yourpdfguides.com/dref/4299138>